# Brookstone<sup>®</sup> WiFi Camera

**USER MANUAL** 

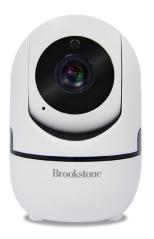

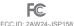

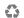

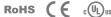

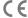

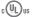

#### FCC Statement

 This device complies with Part 15 of the FCC Rules. Operation is subject to the following two conditions: (1) this device may not cause harmful interference, and (2) this device must accept any interference received, including interference that may cause undesired operation.

Caution: The user is cautioned that changes or modifications not expressly approved by the party responsible for compliance could void the user's authority to operate the equipment.

Note: This equipment has been tested and found to comply with the limits for a Class B digital device, pursuant to part 15 of the FCC Rules. These limits are designed to provide reasonable protection against harmful interference in a residential installation. This equipment generates uses and can radiate radio frequency energy and, if not installed and used in accordance with the instructions, may cause harmful interference to radio communications. However, there is no guarantee that interference will not occur in a particular installation. If this equipment does cause harmful interference to radio or television reception, which can be determined by turning the equipment off and on, the user is encouraged to try to correct the interference by one or more of the following measures:

- Reorient or relocate the receiving antenna.
- Increase the separation between the equipment and receiver.
- Connect the equipment into an outlet on a circuit different from that to which the receiver is connected.
- Consult the dealer or an experienced radio/TV technician for help.
- This equipment complies with FCC radiation exposure limits set forth for an uncontrolled environment. This equipment should be installed and operated with a minimum distance of 20cm between the radiator and any part of your body.

For more products please visit www.smartpointco.com or www.brookstone.com

#### WARRANTY INFORMATION

One Year Limited Warranty.

Customer Service: help@smartpointco.com

The BROOKSTONE trademark, names and logos are owned by BKST Brand Holdings LLC ©2022. All rights reserved Manufactured, marketed and distributed by Smartpoint LLC, under license Google, Android and Google Play are trademarks of Google LLC. App Store® is a registered trademark of Apple, Inc

All trademarks and Registered trademarks are property of their respective owners Made in China

©Smartpoint LLC, 250 Liberty Street Metuchen NJ, Suite 1A

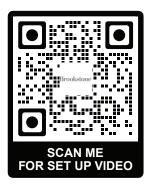

For more assistance on Troubleshooting, Connecting and Tips on Using your New Device, Scan QR code above or visit: www.smartpointco.com/faq-trouble-shooting

### **SPECIFICATIONS**

Model: BKWIFICAM-WM Resolution: 1920x1080

Alarm: Motion detection

Night Vision: 8-10m

Sensor: 2.0 Megapixel 1/2.9 CMOS

Audio: Microphone & Speaker built-in

Micro SD Card Storage: Up to 128GB

Compression: H.264

Power: 5V/1A (USB)

(Does not contain a rechargeable battery)

Indoor Use only

Operating System:

Android™ 8.0 or higher, iOS 7.0 or higher

#### **PRODUCT FEATURES**

- Wi-Fi remote controlled through App
- Remotely control tilt and pan movement of lens for 360° of coverage
- Night vision
- · Motion detection
- Motion tracking
- Two way audio
- · Live video
- Video recording
- · Takes still photos

#### PRODUCT CONFIGURATION

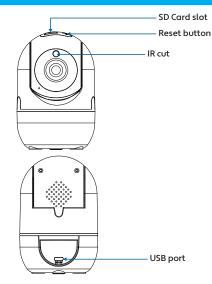

Items included in package: Camera, Adapter, USB Cable, Mounting Kit(2 Screws, 2 Wall Anchors, Mounting Plate ,Screw Nut), Reset Pin and User Manual.

#### MOUNTING INSTRUCTIONS

- Use the included wall anchors and screws to attach the mounting plate to the wall.
- 2. Screw in screw nut into bottom of camera.
- Slide the camera onto the mounting plate with the screw nut. You may need to tighten screw nut if the camera feels loose on the mounting plate

#### **DOWNLOAD APP**

- 1. Android: download "Brookstone Smart" app on Google Play.
- 2. iPhone: download "Brookstone Smart" app from the App Store.

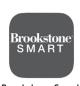

**Brookstone Smart** 

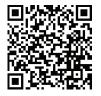

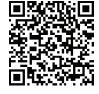

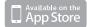

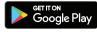

#### **REGISTRATION AND LOGIN**

- Run the "Brookstone Smart" app from your smart phone.
- 2. Register and login.

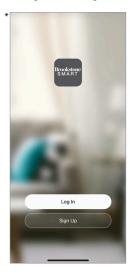

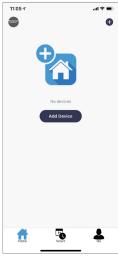

<sup>\*</sup>Screenshots may slightly differ from actual app.

#### ADD DEVICE

- Plug in Wi-Fi Camera into the wall. After about 30 seconds camera will move around. After another 15 seconds it will make a chiming sound. Camera is now ready to be set up.
- 2. Make sure phone is connected to your Wi-Fi network and that it is a 2.4GHz network.
- 3. Press the (+) symbol in the top right corner of the app and select the Smart Camera from the list of devices to add.

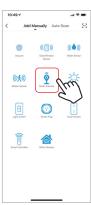

- 4. Press the "next step" button
- Make sure phone is connected to the Wi-Fi network that the device will be connected to. Enter your password for the Wi-Fi network.
- Follow the directions in the app and hold the QR code on the screen in front of the view of the camera

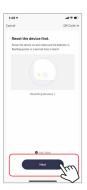

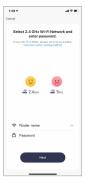

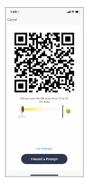

- Connecting process will begin. Do not turn off Wi-Fi Camera or phone while connecting. Wait for connection process to complete.
- Once device has been successfully added, name the device what you would like it to be called in the app. The Wi-Fi Camera is ready for use.

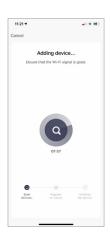

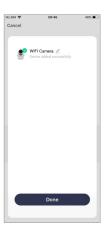

#### **PUSH NOTIFICATIONS**

- You can turn on/off notifications for all devices connected to app by clicking on the "Me" button at the bottom right of the screen.
- Then click on "Settings" button. From there you can turn on/off all notifications.

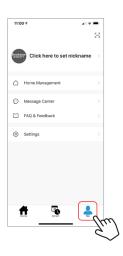

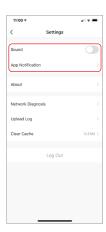

#### **REMOVE A DEVICE**

- From the home screen, click on the device you would like to remove.
- 2. Then click on the edit symbol on the top right of the screen.
- From there you would then click the "Remove Device" button at the bottom of the screen.

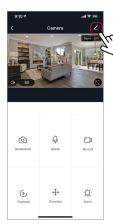

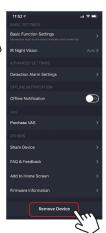

#### **APP FUNCTIONS**

#### Live Video

To view live video simply click on the device under "All devices" and you will see your live video at the top immediately. Tilt your phone sideways or hit the full screen button in the bottom right corner of the live video to see your live footage at full screen on your phone.

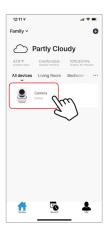

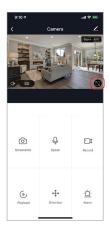

#### Video Recording

To record video press the "record" button one the main camera screen. To end recording, press "record" button again. To view recordings, scroll down on the main camera page and press the "Photo Album" button. All of the video recordings and photos you take will be here in the photo album. To view all footage that your camera has recorded, press "Playback". You can also purchase optional cloud storage by clicking on "Cloud Storage" if you do not have a Micro SD card inserted in your camera.

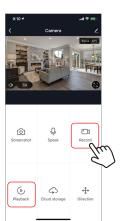

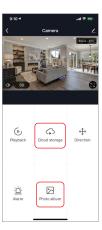

#### Installing a Micro SD Card

To install a Micro SD Card, insert it into the slot on top of the camera. (Please see images below to make sure you have the correct type of memory card.) Once you correctly insert it all the way it should click into place. To remove it, press down on it slightly and it will pop out. The camera can use any memory size of Micro SD Card up to 128 GB in size.

Once the Micro SD Card is installed you need to format it. To format the card, go to the settings of the camera by clicking on the icon at the top right corner of the camera screen, then click on "Storage Settings", then click on "Format".

Images of what Micro SD Card Looks like.

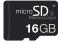

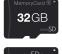

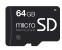

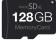

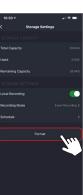

#### Setting up the Micro SD Card

Once the Micro SD Card is formatted, it is ready for recording. In "Storage Settings", you will need to turn on "Local Recording" for the camera to record video to the Micro SD Card. Then you will need to select the Recording Mode. There are 2 modes. "Event Recording" and

"Non-Stop". When Event Recording is selected the camera will only record when motion is detected. You will need to make sure motion detection is turned on. When Non-Stop is selected, the camera will record 24 hours a day on the Micro SD Card until it is full. When it is full it will automatically overwrite the oldest video on the SD Card with the newest recorded video.

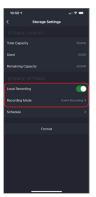

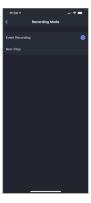

#### Taking a Photo

To take a photo, press "screenshot" and the photo will be saved to your phone in the photos and video section.

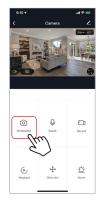

#### Infrared Night Vision

Infrared night vision is controlled by camera automatically. When the area around the camera becomes too dark, the infrared night vision will activate automatically. When the area around the camera is bright again, the night vision will deactivate automatically.

#### Two Way Audio

To activate two way audio, press the "speak" button. When the button is blue, whatever you say into your phone will come out of the speaker on the camera. You can also hear at the same time any sounds from the live video on the camera.

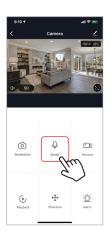

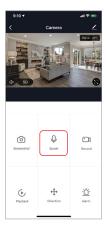

#### **Motion Detection**

The camera uses infrared sensors when someone/something appears within its detection area. Push notifications will be sent your phone once motion is detected.

To access control of motion detection press the camera setting button at the top right or press "alarm" at the bottom right. On the next page you can select "motion detection". From there you can turn it on/off and set the sensitivity setting. You can also get to this from hitting the "alarm" button on the main camera page.

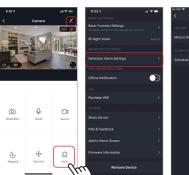

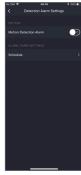

#### Remotely Controlling the Camera Lens

To remotely control the camera press the "Direction" button on the main camera screen. From here you can rotate pan or tilt on the camera lens. You can also control the pan and tilt movement of the lens by turning your phone sideways and dragging your finger in any direction on the screen.

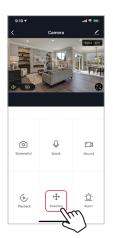

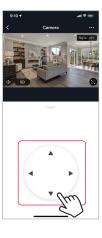

#### Hub controls (sound, video quality, signal strength)

You can control features from the live video feed. There is a volume button that is used to mute and unmute the live feed. Next to that button is the video quality button and it can be used to switch between standard and high definition video. In the top right, the signal strength of the camera is shown.

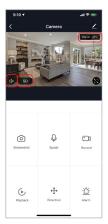

#### **Sharing the Device**

To share access to your camera with someone else's Brookstone Smart account, press the camera settings button at the top right of the main camera screen. Then hit "Share Device". On the next page press "Add Sharing" at the bottom. After that, enter the email on the person's Brookstone Smart account that you would like to share the camera with. They will get a notification to accept and after that the other person will have access to view your camera through the Brookstone Smart app on their phone.

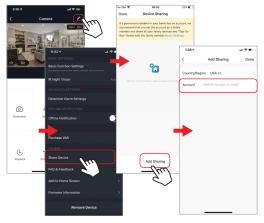

#### CONNECTING TO A NEW NETWORK

## How to change the WiFi Network of the camera

If you need to change the WiFi network that your device is connected to, delete the device from the Brookstone Smart App. Then start the set up process again as if you were adding a new device when you are connected to the new WIFI Network that you want to the connect your existing device to. Your device will now remember the new WiFi Network.

Once a WiFi Network has been successfully connected to your device, it will remember it even if you unplug it. So if you want to move it to a different part of your home, unplug it after you have set it up and then plug it in some where else in your home and it will automatically connect the WiFi.